# **Guard-Light**

# **СИСТЕМА УЧЕТА РАБОЧЕГО ВРЕМЕНИ**

# **инструкция пользователя**

**Май 2014 г**

# Содержание

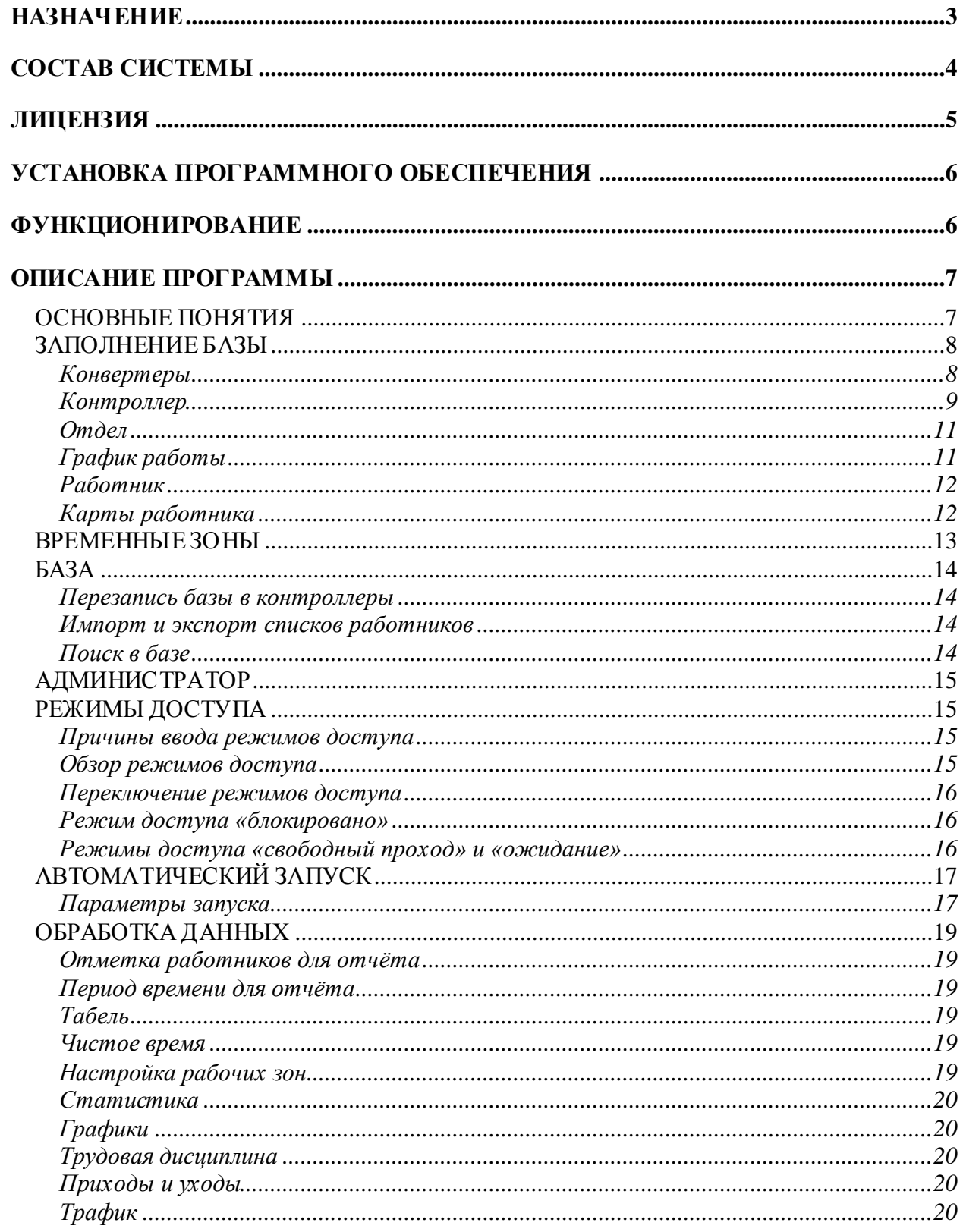

# **НАЗНАЧЕНИЕ**

<span id="page-2-0"></span>Система учета рабочего времени предназначена для учета времени прихода, ухода и перемещений сотрудников в течение рабочего дня. Кроме того, система обеспечивает контроль прохода через двери, на которых установлены контроллеры с замками.

Обеспечивается это следующим образом, каждому работнику раздаются идентификационные карты или брелки (идентификаторы). Входя вовнутрь или выходя из помещения, каждый работник должен поднести идентификатор к считывателю, контроллер, получив код карты от считывателя, дает команду на разблокирование замка двери, если замок установлен. Таким образом, регистрируется время и направление прохода работника.

Система Guard Light позволяет:

- составлять месячные, недельные и суточные отчеты о продолжительности фактического нахождения на работе сотрудников;
- позволяет выявлять нарушения трудовой дисциплины;
- определять текущее положение сотрудника;
- графически отображать перемещение сотрудника в течение дня;
- оперативно отображать изменение местоположения сотрудника;
- блокировать карты сотрудника на заданный период, например, при уходе его в отпуск;
- с помощью системы всплывающих окон информировать о перемещении сотрудников.

# **СОСТАВ СИСТЕМЫ**

<span id="page-3-0"></span>Система выполнена на базе сетевых **контроллеров [Z-5R](http://www.ironlogic.ru/il.nsf/htm/ru_Z5RNet) Net, Z-5R Net [8000,](http://www.ironlogic.ru/il.nsf/htm/ru_Z5R8000) [Z-5R](http://www.ironlogic.ru/il.nsf/htm/ru_Z5Rweb) Web, [Matrix](http://www.ironlogic.ru/il.nsf/htm/ru_MatrixIINet) II Net, [Guard-Net](http://www.ironlogic.ru/il.nsf/htm/ru_GuardNet)** и их модификаций.

Кроме контроллеров в состав системы могут входить:

**Считыватели RFID [идентификаторов](http://www.ironlogic.ru/il.nsf/htm/ru_readers)** – один или два на каждый контроллер. Один считыватель устанавливается на входе в помещение, другой – на выходе. Они считывают идентификационный код с поднесенной карты и передают его контроллеру управляющему замком данной двери. Вместо второго считывателя, для выхода без контроля, можно подключить кнопку, но в этом случае функция оперативного контроля перемещения будет работать некорректно.

**[Идентификационные карты](http://www.ironlogic.ru/il.nsf/htm/ru_cards)** – каждому работнику можно назначить несколько карт, по номерам которых будет определять время его перемещения.

**Замок —** устанавливается на двери и управляется контроллером. Система позволяет подключать электромагнитные, электромеханические замки и электрозащёлки.

**Датчик положения двери —** устанавливается на двери и позволяет контроллеру фиксировать факт открывания двери. Датчик должен быть замкнут при закрытой двери, и размыкаться при её открывании. Рекомендуется использовать герконовые датчики.

**Кнопка выхода —** используется для открывания двери без карты. Устанавливается внутри помещения, так же она может быть установлена на посту охраны.

**Блок питания —** обеспечивает функционирование контроллера, замка и считывателей. При применении бесперебойного блока питания система сможет выполнять свои функции и при обесточивании помещения. Время автономной работы можно определить из расчета, что потребление всей системы **в режиме ожидания** не превышает одного ампера, при использовании электромагнитного замка, и менее 200 миллиампер при использовании электромеханического. *Важно! Электромеханические замки в момент активации потребляют ток, который может превышать 3 ампера, учитывайте это при выборе блока питания.*

**[Конвертер Z-397](http://www.ironlogic.ru/il.nsf/htm/ru_z397guard) Guard** – обеспечивает преобразование коммуникационного интерфейса контроллеров (RS485) в интерфейс компьютера (USB) и далее, с помощью драйвера, в виртуальный COM-порт. Интерфейс RS485 – позволяет подключать устройства на расстояниях до одного километра. Питание конвертера осуществляется по кабелю USB от компьютера. Для работы с данным ПО, конвертер должен быть переведен в режим **«Advanced»**.

**[Конвертер Z-397](http://www.ironlogic.ru/il.nsf/htm/ru_z397web) WEB** – обеспечивает подключение коммуникационного интерфейса контроллеров (RS485) к компьютеру по TCP/IP без создания виртуального СОМ-порта. Программа автоматически обнаруживает доступные конвертеры отображает их на закладке «**Конвертеры**».

**[Контроллер Z-5R](http://www.ironlogic.ru/il.nsf/htm/ru_Z5Rweb) WEB** – так же подключается к компьютеру по TCP/IP без создания виртуального COM-порта. Логически контроллер представляется двумя устройствами конвертером и контроллером. Программа автоматически обнаруживает доступные контроллеры и отображает их на закладке «**Конвертеры**».

**[Считыватель](http://www.ironlogic.ru/il.nsf/htm/ru_z2usb) Z-2 USB** – настольный считыватель карт, позволяет вводить новые карты в систему без предъявления их считывателю RFID подключенному к контроллеру.

**Компьютер с операционной системой Windows (от XP до 8.1) и с установленным программным обеспечением** позволяет загружать в контроллер коды идентификаторов, а так же получать с него и обрабатывать информацию о проходах сотрудников. На компьютере должен быть один свободный разъем USB для подключения конвертера **Z-397 Guard,** либо через протокол TCP/IP должен быть доступен конвертер **Z-397 Web** или контроллер **Z-5R Web**.

# **ЛИЦЕНЗИЯ**

<span id="page-4-0"></span>**Лицензия —** это определенные ограничения на количество обслуживаемых контроллеров и количество карт в каждом из контроллеров. Устанавливается лицензия в конвертер. Первоначально он обслуживает 2 контроллера и 10 карт. Для увеличения этого числа нужно обратиться за покупкой соответствующей лицензии. Лицензия приобретается для каждого конвертера.

Для заказа лицензии необходимо перейти по ссылке, полученной с помощью **Конвертеры/Лицензия/Заказать лицензию через сайт**.

После покупки лицензии её можно применить двумя способами. Первый – программа самостоятельно закачает и установит лицензию с сайта производителя, это можно сделать, выбрав, соответствующий пункт меню **Конвертеры/Лицензия/Загрузить готовую лицензию с сайта**. Разумеется, компьютер должен иметь подключение к сети Интернет. Второй способ необходимо использовать при получении лицензии в виде файла. Для этого нужно выбрать пункт меню **Конвертеры /Лицензия/Установить из файла** и указать местоположение файла с лицензией.

**Важно!** Лицензия записывается в конвертер, поэтому все действия по запросу или установке лицензии возможны только при подключенном конвертере. Обновление версии программы не изменяет параметров лицензии.

# УСТАНОВКА ПРОГРАММНОГО ОБЕСПЕЧЕНИЯ

<span id="page-5-0"></span>Установка и монтаж элементов системы осуществляется согласно прилагаемой инструкции.

Установка драйверов для конвертера Z-397 Guard и считывателя Z-2 USB, как правило, не требует специальных знаний и перезагрузок компьютера, и осуществляется автоматически. Просто вставьте диск в CD-привод и подключите конвертер к свободному USB-порту, затем подождите реакции системы. Система, обнаружив новое устройство, выдает запрос на поиск драйвера. Укажите в качестве места поиска данный CD-диск. После успешной установки в системе появится еще один СОМ-порт с номером от 3 или выше, в зависимости от имеющегося оборудования. При желании ему можно назначить любой номер, воспользовавшись панелью настройки параметров порта.

Для установки драйверов на операционные системы Windows XP, Windows 2000 и старше нужны права администратора. При установке в операционной системе Windows ХР и выше, система может выдать сообщение о возможных проблемах из-за отсутствия данных о тестировании драйверов. В данном случае нужно подтвердить намерение установить драйвер.

Для операционных систем Windows 8 и 8.1 требуется временно отключить проверку цифровой подписи, как это сделать описано во вложенных в архив файлах.

Для конвертера Z-397 WEB установка драйверов не требуется, но может потребоваться настройка самого конвертера. Как это сделать - описано ниже.

Для установки управляющей программы запустите программу установки с диска, поставляемого в комплекте системы, и следуйте её указаниям. Если имеется возможность, то рекомендуется зайти на наш сайт «www.ironlogic.ru» и скачать последнюю версию программы со странички Драйвера & Программы & FirmWare.

# **ФУНКЦИОНИРОВАНИЕ**

<span id="page-5-1"></span>Система работает следующим образом:

Вход/выход по карточке - к считывателю на входе или выходе подносится идентификационная карта, код которой считыватель передает в контроллер. Контроллер проверяет наличие номера карты в своей базе, а также допустимость прохода по временным зонам назначенным карте и в случае принятия решения о допуске в помещение разблокирует замок, при этом считыватели индицируют состояние «проход возможен» мигающим зеленым индикатором и прерывистым звуковым сигналом.

Выход по кнопке - при нажатии кнопки для выхода контроллер разблокирует замок.

# **ОПИСАНИЕ ПРОГРАММЫ**

<span id="page-6-0"></span>Программное обеспечение «**Guard Light**» (в дальнейшем программа), позволяет управлять работой контроллеров и обрабатывать полученную с них информацию. Требования к компьютеру:

- операционная система Windows (x32/x64) XP/Vista/7/8/8.1;
- память на диске 15 Мб;
- оперативная память не менее  $1 \Gamma 6$ ;
- процессор не менее 1 ГГц.

# *ОСНОВНЫЕ ПОНЯТИЯ*

<span id="page-6-1"></span>**Работник** – субъект учета и контроля имеющий идентификационную карту;

**Отдел** – группа работников имеющих общие правила учета рабочего времени;

**Расписание** – график работы отдела.

**Временная зона** – периоды времени, когда разрешен доступ в помещение;

**База** – список работников, отделов и временных зон;

**Событие** – любое изменение состояния датчиков и считывателей;

**Карта (идентификатор)** – бесконтактная метка, код которой считывается с помощью радиоволн, на ней, как правило, нанесен номер, который так же отображается и в программе.

В данной версии программы поддерживаются **объекты**.

**Объект** – отдельная база, связанная со своими конвертерами. Программа позволяет оперативно переключаться между такими объектами, устанавливая связь с конвертерами объекта.

Включение режима объектов осуществляется следующим образом: запустить программу с ключом «**/object**» и выбрать пункт меню **База/Объектный режим**.

В этом режиме появляется окно выбора объекта, с помощью которого можно добавлять объекты, открывать или удалять их. Можно не открывая объекта проверить возможность **СВЯЗИ С КОНВЕРТЕРОМ.**<br>
<del>◎ Guard Light</del> - Facilities 1.0.2.74

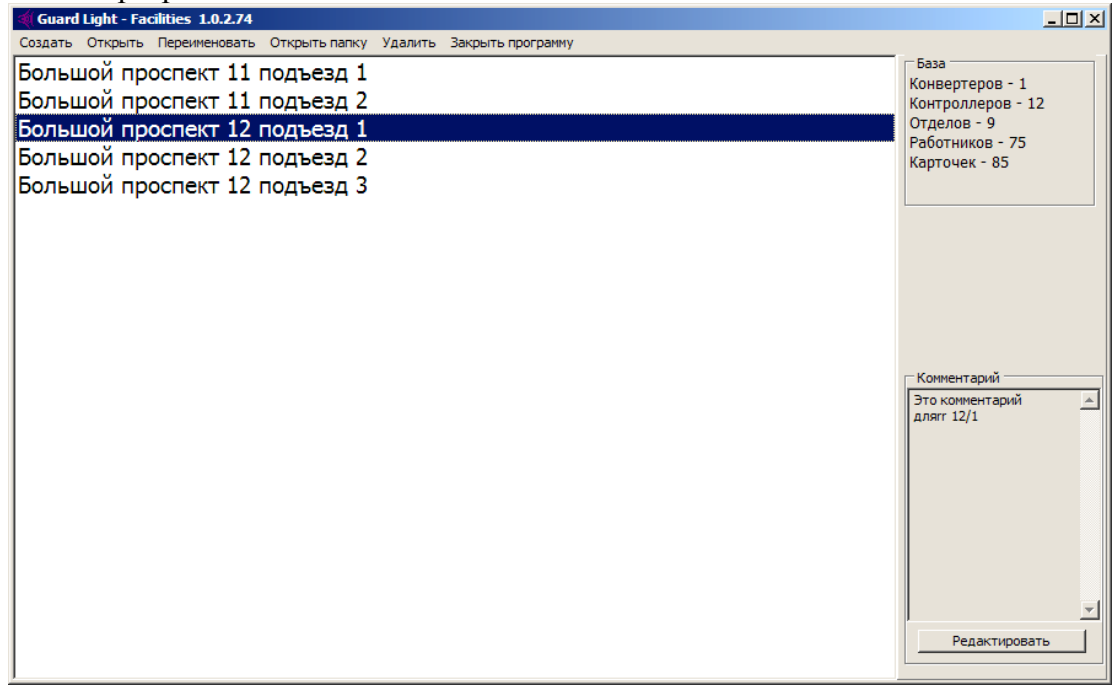

*После активизации режима, открытие нужной базы и завершение программы происходят через окно выбора объекта.*

# ЗАПОЛНЕНИЕ БАЗЫ

<span id="page-7-0"></span>До начала использования, следует заполнить базу. Предлагается следующий порядок действий:

- 1) включить всё оборудование и запустить программу;
- 2) на закладке «конвертеры» подключить к программе конвертеры;
- 3) на закладке «контроллеры» подключить к программе контроллеры;
- 4) на закладке «работа с базой» настроить временные зоны контроллеров;
- 5) создать отделы;
- <span id="page-7-1"></span>6) создать записи работников.

#### Конвертеры

Программа самостоятельно сканирует все СОМ порты с целью обнаружения USB конвертеров Z-397 Guard. А также рассылает запросы в сеть для обнаружения конвертеров Z-397 WEB. Результаты поиска отображаются в списке на закладке конвертеры. Если запросы по какой-либо причине не могут дойти до конвертера, то можно попытаться ввести его IP адрес вручную, нажав кнопку «Ввести IP адрес конвертера», в этом случае будут предприниматься попытки напрямую связаться с

конвертером, работающим  $\bf{B}$ режиме «SERVER».

**K**pyr возле типа конвертера отображает его состояние:

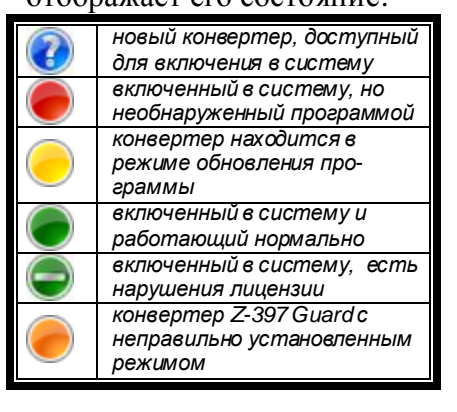

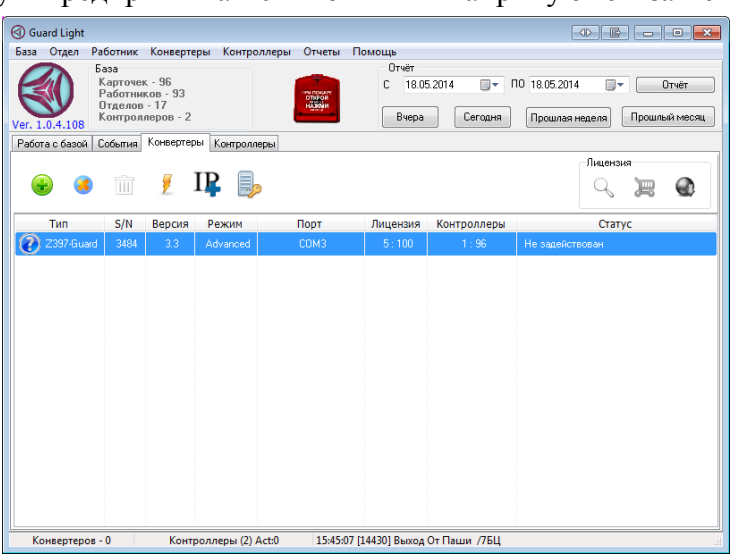

Конвертер Z-397 Guard должен быть переключен в режим «Advanced».

Конвертер Z-397 WEB может работать с программой в трех режимах: сервер, клиент и прокси.

#### Режим сервер

Конвертер пассивно ожидает подключения со стороны программы. Программа широковещательными запросами обнаруживает конвертер и подключается к нему. Такой способ используется в тех сетях, где широковещательные UDP запросы от программы способны дойти до конвертера, а его ответ дойти до программы.

#### Режим клиент

Конвертер активно пытается соединиться с программой, выступая в роли клиента, а программа в роли сервера. По умолчанию для связи используется ТСР порт 25000. Этот режим позволяет работать в сетях, где распространение широковещательных пакетов невозможно или запрещено, но есть возможность из места включения конвертера подключиться напрямую к программе.

#### Режим прокси

Конвертер активно пытается соединиться с прокси-сервером. На этот же прокси-сервер обращается программа «GuardLight». Соединение происходит по кодовому слову, заданному при конфигурировании конвертера в поле «**AUTH KEY**», это кодовое слово нужно ввести при первом подключении конвертера, после нажатия на кнопку «Ввести ключ доступа к ZProxy». Этот метод используется для связи, когда конвертер и

программа работают в разных сетях и установление прямого TCP соединения невозможно.

В любом режиме соединение для обмена информацией устанавливается по TCP протоколу.

Примеры файлов конфигурации конверторов **Z-397 WEB**.

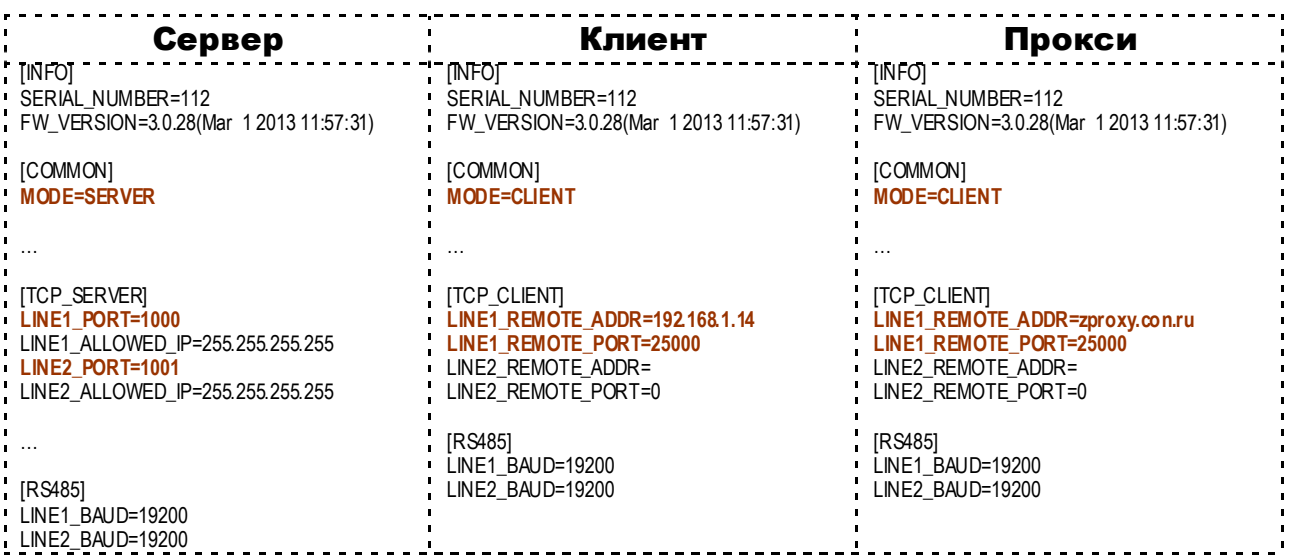

#### **Контроллер**

<span id="page-8-0"></span>Для управления контроллерами необходимо перейти на закладку «Контроллеры». Как и в случае с конвертерами здесь имеется список контроллеров подключенных к системе. Рядом с названием отображается его состояние:

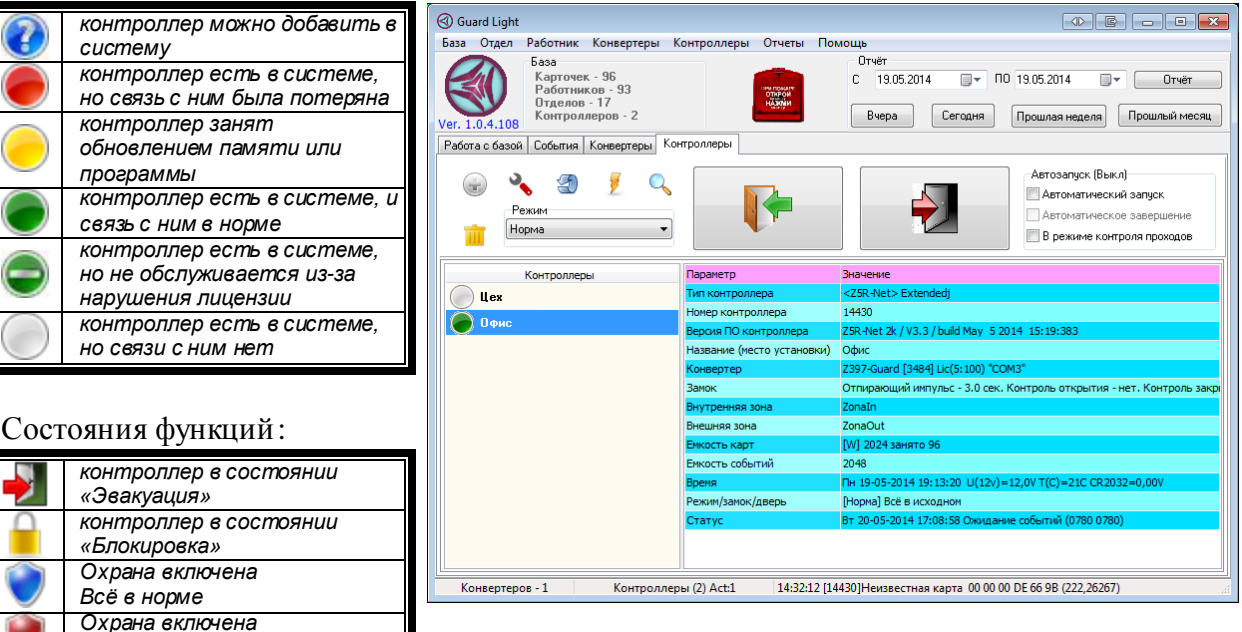

Панель содержит элементы позволяющие управлять списком контроллеров : добавлять, удалять, обновлять прошивку и конфигурировать. Так же возможно дистанционно открывать проход и переключать режим доступа.

Для добавления в систему нужно выбрать контроллер, отмеченный синим кругом, и нажать кнопку «Добавить».

После появления формы настройки её следует заполнить.

*Включена тревога*

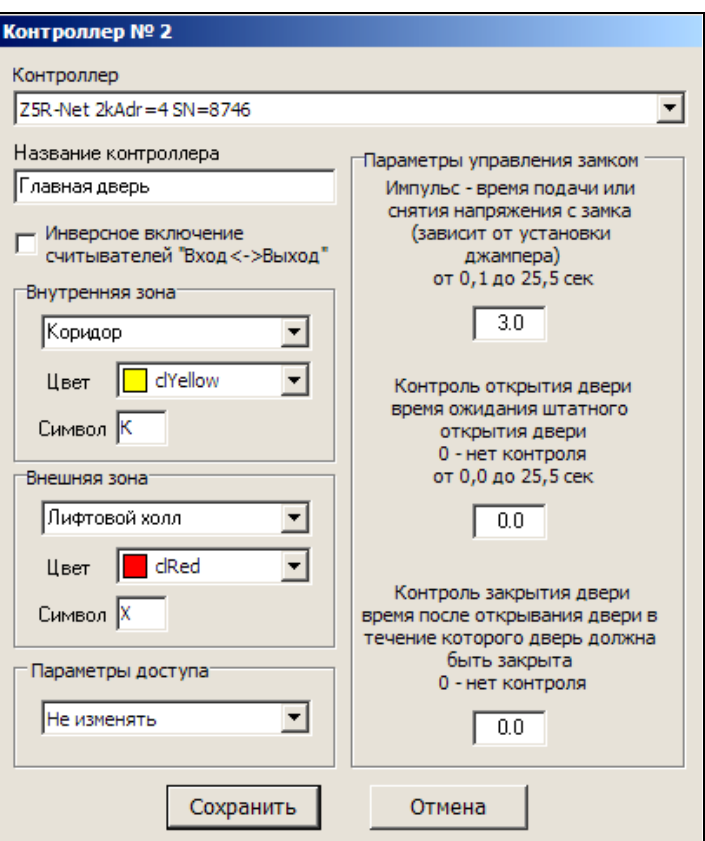

#### **ОСНОВНЫЕ ПАРАМЕТРЫ**

- 1) **Контроллер** описание выбранного контроллера;
- 2) **Название контроллера**  имя, через которое данный контроллер будет представлен в списках временных зон и событиях (рекомендуется не более 6 символов);
- 3) **Инверсное включение**  когда считыватели подключены, наоборот основной логике. Актуально для контроллеров **Matrix II Net**, установленных так, что подносить карту к контроллеру нужно для входа, а не для выхода (например, на турникете).
- 4) **Внутренняя зона название территории** закрываемой контроллером (будет отображаться на графиках в отчётах). **Цвет зоны** – цвет значка в списке работников при входе в эту зону, а также цвет линии на графике в отчёте. **Символ** – цифра или буква, отображаемая внутри значка в списке работников;
- 5) **Внешняя зона** всё аналогично внутренней зоне;
- 6) **Параметры доступа** выбирается, какие параметры доступа, назначить картам для данного контролера в момент создания. Позволяет ускорить настройку прав доступа, просто скопировав права для какого-либо уже включённого в систему контроллера;
- 7) **Параметры управления замком** для электромагнитного это время обесточенного состояния замка, для электромеханического и электрозащёлки – это длительность подачи напряжения для открывания замка. Также для уточнения момента прохода можно установить **время ожидания открытия**. Если этот параметр не равен нулю, то событие о совершении прохода будет формироваться не сразу при поднесении карты, а в момент открытия двери. **Ожидание закрытия двери** указывает контроллеру время, в течение которого нужно ждать закрытия двери, если это время будет превышено, то контроллер сформирует событие об оставлении двери открытой. Параметры ожидания открытия и закрытия имеет смысл задавать только при установленном датчике двери;

 $\overline{\mathbb{E}}$ 

#### <span id="page-10-0"></span>**Отдел**

Для создания отдела следует вызвать контекстное меню с помощью правой кнопки мыши, поместив предварительно указатель мыши на список отделов или выбрать пункт главного меню «**Отдел**». Далее выбрать пункт **Создать отдел** после этого откроется для заполнения форма отдела, в которой следует указать: название отдела и разрешённые временные зоны доступа для создаваемого отдела, их настройка и назначение будут рассмотрены ниже. Если при расчёте рабочего времени нужно контролировать трудовую дисциплину, то нужно выбрать **график работы**.

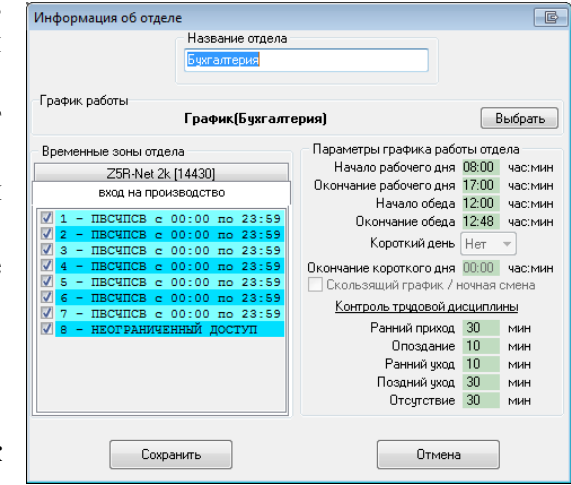

После того как вы создали отдел можно создавать записи работников.

Настройка графиков работы

Список графиков работы

фик (76LL) График (Бухгалтерия)

#### <span id="page-10-1"></span>**График работы**

Для контроля трудовой дисциплины нужно создать график работы в котором следует указать:

- 1) Начало рабочего дня в отделе;
- 2) Окончание рабочего дня;
- 3) Начало обеда;
- 4) Окончание обеда;
- 5) Короткий день;
- 6) Окончание короткого дня;
- 7) Тип графика работы с ночной сменой;

#### *Параметры допустимых отклонений*:

- 8) Допустимый ранний приход, время в минутах, на сколько раньше начала рабочего дня допустимо появление работника;
- 9) Опоздание, время в минутах, на сколько позже начала рабочего дня допустимо появление работника;

10) Ранний уход, время в минутах, на

График (Гости) График(Грузчи График (Механики) График(офис) График (Охрана) **Enamux** (neuativ График (ПОСЛЕПЕЧАТКА) Клонировать Удалить Создать Распорядок дня График (Бухгалтерия) Контроль трудовой дисциплины Начало рабочего дня 08:00 час: мин Окончание рабочего дня 17:00 час:мин Ранний приход 30 **MIAH** Начало обеда 12:00 час: мин Опоздание 10 MMH Окончание обеда 12:48 час: мин Ранний уход 10 **MIAH** Поздний уход 30 **MIAH** Короткий день Нет  $\rightarrow$ Отсутствие 30 **MIAH** Окончание короткого дня 00:00 час:мин **• Скользящий график / ночная смена** Использовать выбранный график Оставить прежний график

Нет контроля трудовой дисциплины

- сколько раньше окончания рабочего дня допустим уход работника;
- 11) Поздний уход, время в минутах, на сколько позже окончания рабочего дня допустим уход работника;
- 12) Отсутствие, время в минутах, на сколько суммарно допустимо отсутствие работника на рабочем месте в рабочее время в течение дня.

Кнопка «**Создать**» позволяет создать новый график с полями, заполненными значениями по умолчанию, кнопкой «**Клонировать**» так же создаётся новый график, но с полями, заполненными аналогично выбранному графику. Назначение нового графика работы для отдела выполняется нажатием кнопки «**Использовать выбранный график**»,

#### <span id="page-11-0"></span>**Работник**

Аналогично созданию отдела, с помощью правой кнопки мыши вызовите контекстное меню на списке работников и выберите пункт **Создать**, после этого появится форма для заполнения информации на сотрудника.

Форма имеет следующие поля:

- 1) Должность;
- 2) Фамилия работника;
- 3) Имя;
- 4) Отчество;
- 5) Дата рождения;
- 6) Комментарий он будет отображаться в списке работников (например, местный телефон);
- 7) Дополнительная информация несколько строк текста связанных с данным работником (например, номер паспорта, домашний адрес и телефоны);
- 8) Блокировка позволяет отменить доступ работника во всех контроллерах на случай его поездки в командировку или отпуск. Это не позволит использовать его карту в его отсутствие;

#### <span id="page-11-1"></span>**Карты работника**

Одному работнику может быть назначено несколько карт. Так, например, с помощью одной карты, которой он открывает шлагбаум в своём гараже, он проходит на работу и

затем с помощью другой, удобного браслета, не занимающего руки, он перемещается внутри офиса. Используя возможность назначения разных уровней доступа для каждой карты можно обеспечить невозможность покинуть офис по браслету.

- 1) Функциональность карт или каждая использует самостоятельную настройку или же все одинаково;
- 2) Список карт;
- 3) Кнопка создания «двойных» карт позволяет создавать записи для доступа по двум картам или по коду и карте;

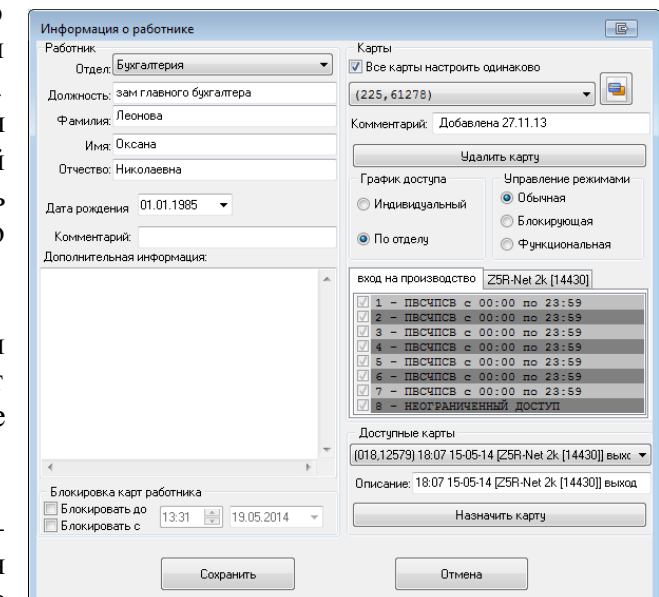

- 4) Комментарий к карте будет отображаться рядом с номером, например, «браслет» или «своя карта»;
- 5) Кнопка удаления карты у работника. После её нажатия карта попадает в список доступных карт;
- 6) График доступа либо разрешённые временные зоны берутся из параметров отдела, настраиваются индивидуально для данного работника;
- 7) Управление режимами имеет ли карта право менять режим доступа контроллеров;
- 8) Доступные карты список неизвестных карт обнаруженных считывателями и карт удалённых у работников;
- 9) Блокировка позволяет заблокировать все карты работника либо до заданного момента (до выхода из отпуска), либо с заданного времени (временный работник).

#### **Добавление новой карты**

1) Для добавления новую карту нужно поднести к считывателю, контроллер отметит её как неизвестную и поместит в список доступных карт. Карту нужно поднести к считывателю до открытия окна «информация о работнике».

2) Имеется возможность добавлять карты с помощью считывателя **Z-2 USB**. Для этого считыватель должен быть подключен к компьютеру. При открытии окна свойств работника производится сканирование устройств и если будет обнаружен считыватель, то он будет подключен к программе. В надписи «Доступные карты» добавится «**Z-2 USB**», в этом случае при поднесении новой карты к считывателю её код будет добавлен в список доступных карт.

По окончании ввода информации следует нажать кнопку **Сохранить**.

#### *ВРЕМЕННЫЕ ЗОНЫ*

<span id="page-12-0"></span>Временные зоны это, как было указано выше, – периоды времени, когда разрешен доступ

в помещение. В окне под названием контроллера показаны 8 стрелок зелёного или красного цвета. Стрелки имеют два направления «вверх» это вход, «вниз» это выход. Зелёный цвет означает, что в текущий момент времени данная зона активна и проход разрешён по ней, а красный – соответственно запрещён. Левая (первая) стрелка показывает, в каком направлении разрешён проход по

0 0 0 0 0 0 0 - NBCMNCB e 00:00 no 23:59  $-$  HBC Настроить  $3 - \overline{1}$  $-4 - \text{TRCUTE} \approx 00 \cdot 00 \text{ m} \approx 23 \cdot 55$ 5 - MBCMMCB e 00:00 no 23:59 6 - MBCMMCB e 00:00 no 23:59  $\frac{1}{7}$  - TIBCUTICB c 00:00 no 23:59

вход на производство

данной карте в текущий момент через данную точку прохода. Это итоговый результат влияния всех временных зон. Текущее состояние для каждой временной зоны показано группой из семи стрелок справа. Самая левая в группе стрелка отображает первую временную зону и далее по порядку – 2…7. Если все стрелки включены в один общий прямоугольник, то это означает, что для данной карты назначен доступ без ограничения по времени, если каждая стрелка в своем прямоугольнике значит, для карты выбраны временные зоны. Двойной клик по названию контроллера (или его описания) приводит к разворачиванию (сворачиванию) описания временных зон.

Чтобы изменить параметры временной зоны, её следует выбрать и вызвать контекстное меню правой кнопкой мыши.

Форма настройки содержит следующие поля:

- 1) Начало действия зоны;
- 2) Окончание действия зоны;
- 3) Дни недели действия зоны.

**Внимание!** Для ночной смены дни недели задают начало действия зоны, т.е. если задано что зона начинает действовать с 22:00 до 7:00, а доступ разрешён только в понедельник, то в понедельник она начнёт работу в 22:00, а закончит во вторник в 7:00.

**Внимание!** Зона не связана с распорядком работы отделов, т.е. она настраивается отдельно и должна быть заведомо шире. Например, если начало рабочего дня в 8:00, а допустимый ранний приход 30 минут, то зона должна начинаться не в 7:30, а раньше, потому что до

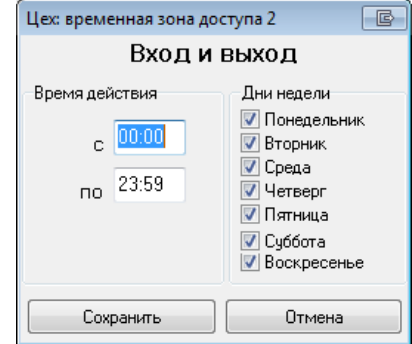

начала действия зоны работник не сможет попасть в помещение. Поэтому начало зоны следует установить на 7:00 часов, а может и раньше. Если доступ сотрудников в помещение регулируется другим способом (охрана, механический замок, круглосуточный режим работы), тогда рекомендуется оставить зоны круглосуточными во избежание недоразумений.

При использовании контроллеров с прошивкой поддерживающей переключение режимов доступа с помощью временных зон, добавляются ещё две зоны, в которых дополнительно настраивается режим доступа. Так же при активации в контроллерах

<span id="page-13-0"></span>режима двойной временной зоны, каждая зона позволяет задать раздельно время действия и дни недели для входа и выхода.

#### *БАЗА*

#### **Перезапись базы в контроллеры**

<span id="page-13-1"></span>После того как Вы провели запись или изменение базы работников программа **автоматически** обновляет информацию в контроллерах.

В случаях сбоя контроллеров или неправильной работы рекомендуется провести полное обновление информации во всех контроллерах, для этого следует выбрать пункт меню **Всё перезаписать в контроллеры**.

Следующий пункт меню **Резервная копия/Загрузить** предназначен для восстановления базы из копии, сохраненной с помощью следующего пункта меню **Резервная копия/Сохранить**. Кроме того программа автоматически сохраняет 10 последних конфигураций.

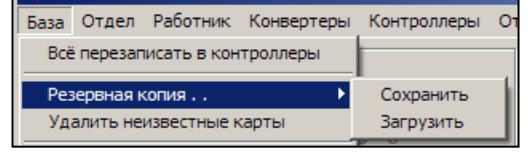

Ими можно воспользоваться для восстановления базы сразу после обнаружения проблем, до внесения изменений другими способами. Учтите, загрузка резервной копии полностью заменит базу, и восстановить её будет невозможно. Поэтому перед загрузкой резервной копии сохраните текущую базу в другую резервную копию. Обновление информации в контроллерах следует провести выбрав пункт меню **Всё перезаписать в контроллеры**.

#### **Импорт и экспорт списков работников**

<span id="page-13-2"></span>Имеется возможность экспортировать для отдельной обработки списки работников. Экспорт поддерживается в форматы XML и в таблицу MS Excel. MS Excel должен быть установлен на компьютере.

Импорт же данных может выполняться как из этих файлов, так и из баз созданных программой **GuardCommander**. **GuardLight** самостоятельно ищет файлы с данными, для имеющихся контроллеров, так же имеется возможность указать положение этих файлов вручную.

При импорте данных из файла Excel следует учитывать, что программа ориентируется на определенное форматирование данных в таблицах: первая строка должна содержать наименование полей, а первый столбец не должен иметь пропусков. Далее на форме для импорта, нужно выбрать из каких полей, какую

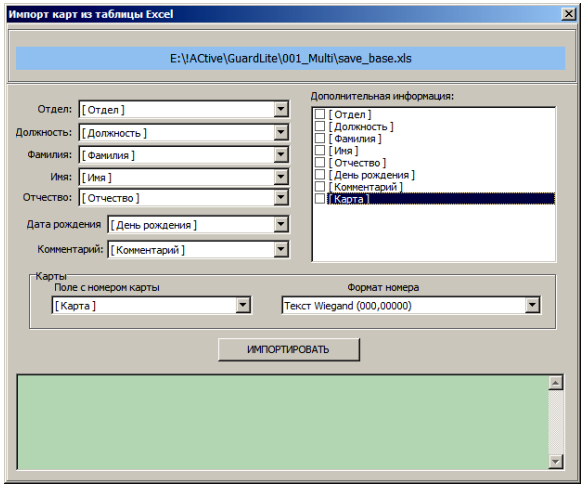

информацию нужно брать. Нажать кнопку **ИМПОРТ**. Некоторые поля могут быть оставлены пустыми (только не в первом столбце). Если при импорте карт обнаруживаются такие же карты в базе, то в поле **Дополнительная информация** будет указано, у кого такая карта.

#### **Поиск в базе**

<span id="page-13-3"></span>Для ускорения поиска работника по каким-либо полям используется панель поиска. С помощью панели нужно задать искомую строку, и указать, в каких полях проводить поиск. После нажатия кнопки **Искать** программа проведет поиск по базе и все работники для

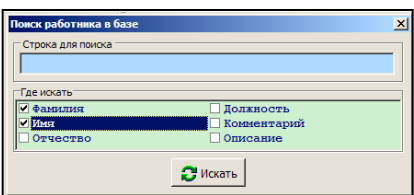

которых будет найдено вхождение искомой строки будут отмечены и выведены в списке отмеченных. Специальные символы поиска – звёздочки и т.п. – не поддерживаются.

### *АДМИНИСТРАТОР*

<span id="page-14-0"></span>Для предотвращения несанкционированного изменения базы, в случае множественного доступа к компьютеру, имеется возможность ограничить права, задав карту администратора. В этом случае обязательно применения настольного считывателя **Z-2 USB**.

Открытие окна управления режимом администратора выполняется через пункт меню **База->Администраторы.**

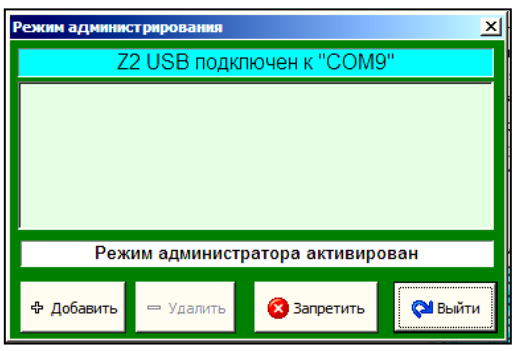

Цвет фона окна указывает на текущее состояние: зелёный – активен режим администратора, красный – доступ к изменению заблокирован.

В первой строке отображается информация о подключенном считывателе. Далее следует список карт администратора. Ниже окно статуса. И, наконец, кнопки управления. «Добавить» и «Удалить» соответственно позволяют добавлять и удалять карты администратора. Кнопка «запретить» обеспечивает выключение режима администратора. Кнопка «Выйти» закрывает окно режима администрирования.

При запуске программы, если не задано ни одной карты администратора, программа запустится в режиме администратора. Если же задана хотя бы одна карта, то для получения доступа к изменению данных нужно активировать режим администратора, поднеся карту администратора к настольному считывателю при открытом окне режима администрирования.

<span id="page-14-1"></span>Коды карт администратора хранятся отдельно, поэтому картой администратора может быть либо специальная карта, хранящаяся отдельно, либо одна из карт для прохода, при этом проход по этой карте никак не влияет на режим администратора.

## *РЕЖИМЫ ДОСТУПА*

#### **Причины ввода режимов доступа**

<span id="page-14-2"></span>Расширение внедрения СКУД привело к повышению требований к гибкости при управлении доступом. Например, в разное время суток предъявляются разные требования к контролю доступа. Так при рассмотрении графика работы офиса или магазина можно выделить несколько периодов. Первый – утро: продавцы или менеджеры приходят на работу, проход посторонних должен быть блокирован. Рабочий день: приходят покупатели/клиенты, которые должны беспрепятственно попадать в помещение. Вечер: аналогичен утру – работники собираются и уходят домой, посетителям делать в офисе нечего, они могут выйти по кнопке. Ночь: здесь доступ может быть только у охраны, всем остальным доступ закрыт. Далее уже возможны вариации, следующего характера, – автоматическое переключение режимов, либо ручное картой. Возможность работнику заблокировать дверь, если он в офисе один, но очень нужно отойти.

Для реализации всех этих потребностей и были разработаны режимы доступа. Для активации режимов нужно обновить прошивку в контроллере на одну из прошивок **XXX\_vA.B\_blk.rom** входящих в дистрибутив. Обновление возможно для контроллеров **Z-5R Net** и **Matrix-II Net**.

#### **Обзор режимов доступа**

<span id="page-14-3"></span>Всего добавляется по сути два режима доступа: «**блокировано**» и «**свободный проход**». Режим «**блокировано**» - это не совсем новый режим, он уже был в автономных

контроллерах **Z-5R** и **Matrix II K**, есть он и в сетевых – **Z-5R Net**, **Z-5R Net 8000** и **Matrix II Net**. Суть режима «**блокировано**» это запрет на прохождение по, так называемым, «*простым*» картам. Разрешён проход только по «*блокирующим*» картам, которыми соответственно этот режим и переключают. Режим «**свободный проход**» предполагает долговременную разблокировку замка для обеспечения беспрепятственного прохода. Переключается той же «*блокирующей*» картой. Для обеспечения безопасного с точки зрения доступа перехода между режимами добавлен режим «**ожидание**», при котором проход заблокирован, но первая же правильная карта имеющая право прохода переводит его в режим «**свободный проход**». Для простоты пояснения работы обычный режим доступа называется «**норма**».

#### **Переключение режимов доступа**

<span id="page-15-0"></span>Переключение режимов возможно несколькими способами:

- **По временной зоне**. Контроллер имеет две дополнительные временные зоны, которые позволяют задать период времени c действующим режимом доступа, в котором должен находиться контроллер при активной временной зоне. Этот способ активации режима доступа имеет самый высокий приоритет.
- **Командой по сети**. С помощью «GuardLight» оператор может дистанционно переключать режимы доступа.
- **«Блокирующей» картой.** Для переключения контроллера из режима «норма» в режим «блокировано», закрываем дверь и удерживаем карту на считывателе более 3 секунд. Аналогичная операция при открытой двери приводит к переключению из режима «норма» в режим «свободный проход». Возврат контроллера в режим «норма» опять же осуществляется удержанием карты при любом положении двери. При активном режиме доступа «свободный проход», включенном временной зоной доступа, переключение картой возможно только в режим «ожидание». Необходимо помнить, ввиду того что «блокирующая» карта переключает режим с помощью удержания, то открывает проход она в момент убирания её от считывателя, в отличие от обычной карты открывающей проход при поднесении. Так же следует отметить, что переключение удержанием карты недоступно при подключении считывателей по протоколу Wiegand. В этом случае, необходимо использовать «функциональные» карты.
- **«Функциональной» картой**. Переключение полностью аналогично «блокирующей» картой, только без удержания. Использовать для прохода функциональную карту не получиться, так как её поднесение будет вызывать переключение режимов, но проход не открывается.

#### **Режим доступа «блокировано»**

<span id="page-15-1"></span>Как было сказано ранее, в этом режиме доступ возможен только для «блокирующих» карт. При активизации режима с помощью временной зоны, выключить его невозможно ни картой, ни командой. Выход по кнопке возможен. Так же возможна разблокировка прохода командой оператора. Так же точку прохода можно заблокировать, установив с помощью программы время открытого состояния замка равным нулю. Снять такую блокировку можно только программой, вернув нормальное значение времени.

#### **Режимы доступа «свободный проход» и «ожидание»**

<span id="page-15-2"></span>По смыслу режим «ожидание» является подготовкой к режиму «свободный проход» и позволяет обеспечивать блокировку двери, если в помещение никто не заходил. Это бывает очень полезным при опоздании или при праздничных днях среди недели. Так же этот режим позволяет временно блокировать вход во время действия временной зоны доступа активирующей режим «свободный проход». Причем проход по кнопке или по команде оператора не переключает обратно в режим «свободный проход», только проход по карте, в том числе и по «простой». При этом, несмотря на разблокированный проход, ведётся приём номеров карт от считывателей, и работники могут, в целях обеспечения полноценного учёта рабочего времени и перемещений, подносить карты к считывателям.

# АВТОМАТИЧЕСКИЙ ЗАПУСК

<span id="page-16-0"></span>Используемые контроллеры имеют память не менее двух тысяч событий. Это означает, что необходимость держать управляющий компьютер постоянно включенным отсутствует. Кроме «Контроллеры», того, на закладке Вы можете активизировать функцию Автоматический запуск. При активизации данной функции, программа будет

-Автозапуск (Вкл)<del>.</del> √ Автоматический запуск Автоматическое завершение В режиме контроля проходов

автоматически запускаться при включении компьютера, и считывать с контроллеров все накопившиеся события.

При установленном флаге **Автоматическое завершение** программа будет самостоятельно завершать свою работу, когда все накопившиеся события будут считаны. При установке флага В режиме контроля проходов программа продолжит работу в свернутом режиме с выдачей сообщений о перемещении работников в виде всплывающих окон.

#### Параметры запуска

<span id="page-16-1"></span>Обычно, запуск программы с параметрами используется для организации доступа к ее базе данных с нескольких компьютеров в сети. Для этого определяется компьютер, с которого можно редактировать базу, а остальные работают в режиме просмотра. При этом всем компьютерам обязательно, нужно указать сетевой адрес, где хранится база данных.

При старте программа ищет в папке, из которой запущена, файл «GuardLight.ini». Если файл не существует и его необходимо создать вручную в текстовом редакторе. например, с помощью «Блокнота». Обязательной является первая строка, остальные строки добавляются по мере необходимости, пример файла:

[ADVANCED] Mode=Monitor  $Dir=X:\mathrm{Guardlight}$ COM Delay=300 Port=25000

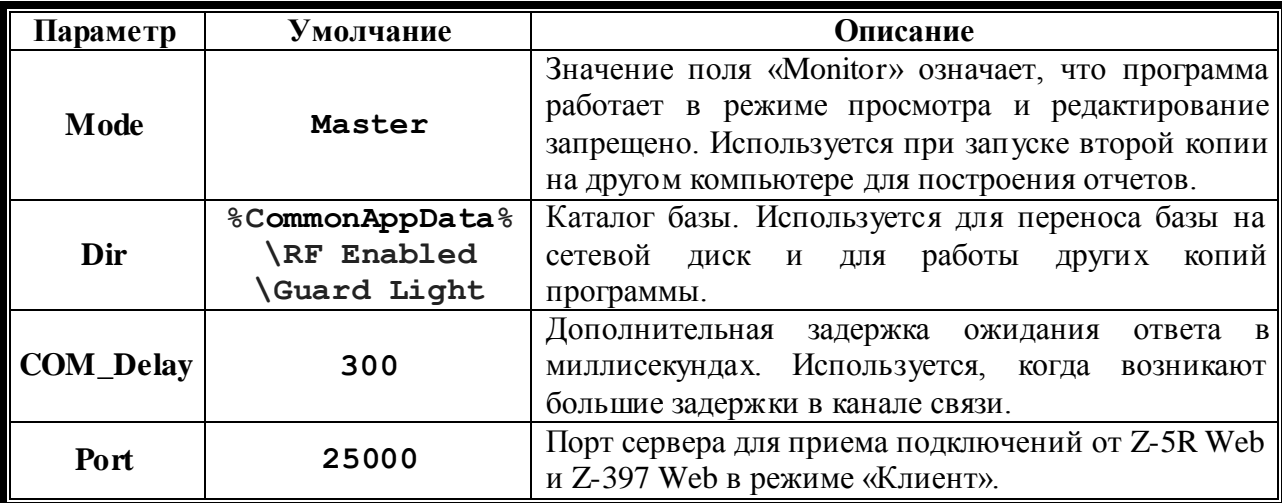

С помощью параметра «Mode», появляется возможность запускать программу на нескольких компьютерах в одной локальной сети, для этого параметр «Mode» у одной программы устанавливается в значение «Master» у остальных должно стоять значение -«Monitor». Параметр «Dir» во всех случаях должен указывать на один и тот же сетевой каталог. Так же параметр «Dir» следует настраивать, если используется сеть с доменами. В виду того что Windows любит обновлять локальный профиль без предупреждения когда ей вздумается, рекомендуется перенести папку с базой в более безопасное место на диске, например, «C:\GUARDLIGHT». Задержку ожидания ответа, следует менять только при реально больших задержках в каналах передачи, например, при использовании

виртуальных машин или связи через GSM модемы. Значение порта сервера, имеет смысл настраивать, только при наличии конфликтов с другими программами, установленными на компьютере.

# *ОБРАБОТКА ДАННЫХ*

#### **Отметка работников для отчёта**

<span id="page-18-1"></span><span id="page-18-0"></span>Отчёт строится по отмеченным работникам, то есть только для тех работников, напротив фамилии, которых стоит «галочка», будет строиться отчет. Для ускорения отметки рекомендуется пользоваться контекстным меню, вызываемым правой кнопкой мыши. Меню позволяет сразу для всей отображаемой группы снять или установить отметки.

Обработка

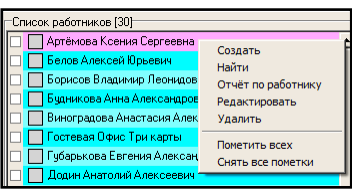

Отчеты

Сегодня Byepa

Прошлая неделя Прошлый месяц

Отчет

 $\vert \cdot \vert$ 

#### **Период времени для отчёта**

 $\boxed{\bullet}$   $\P$   $\P$   $\boxed{17.02.2006}$ 

 $C$  13.02.2006 отчёта после отметки сотрудников, нужно

<span id="page-18-2"></span>Для получения

указать отчетный период времени – от одного дня до трех месяцев, для наиболее частых вариантов выберите пункт меню **Отчёты**.

Отчет состоит из пяти частей: «**Табель**», «**Чистое время**», «**Статистика**», «**График**», «**Трудовая дисциплина**», «**Приходы и уходы**» и «**Трафик**».

*В зависимости от того, отмечен один человек или несколько, а также один или несколько дней заданы в периоде, информация некоторых частей может изменяться.*

#### **Табель**

<span id="page-18-3"></span>В **табеле** указывается продолжительность нахождения на работе для каждого из отработанных дней и средняя продолжительность рабочего дня за отчетный период. Продолжительность рабочего дня рассчитывается как разница между первым

считыванием карты и последним, минус время на обед. При этом совершенно не играет роли, события входа или выхода были зафиксированы, действует принцип – «если проходил, то значит, был на работе».

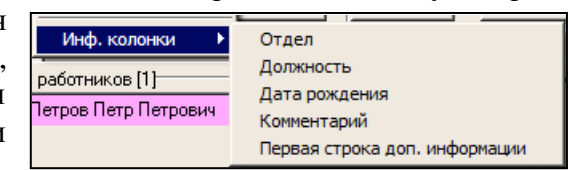

В табель можно добавить дополнительные поля, что бы облегчить дальнейшую обработку и повысить информативность.

<span id="page-18-4"></span>Для дальнейшей обработки табель можно экспортировать в MS Excel или в LibreOffice Calc (OpenOffice). Вызвав контекстное меню правой кнопкой мыши.

#### **Чистое время**

В этой таблице указывается чистое время нахождения на рабочем месте. То есть, суммируются промежутки времени между событиями входа и выхода, остальные промежутки игнорируются. Для правильного расчёта контроллер должен быть оборудован двумя считывателями, один для входа, другой для выхода. Обед не вычитается.

#### **Настройка рабочих зон**

<span id="page-18-5"></span>В таблице «Чистое время» указывается время, в течение, которого работник находился на рабочем месте. Рабочим местом считается любая зона, в которую работник попадает (так называемая внутренняя зона контроллера), выполняя проход вовнутрь. Если структура зон сложная, т.е. выполняя выход, работник всё ещё остается на рабочем месте (остается в рабочей зоне), то для правильного подсчета чистого времени при построении табеля нужно

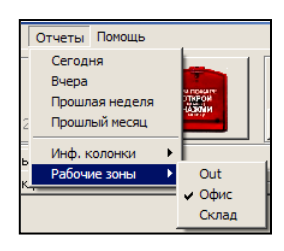

в меню, в пункте **Отчеты/рабочие зоны** отметить те зоны, которые следует считать рабочими.

#### **Статистика**

<span id="page-19-0"></span>В **статистике** приводится статистическая информация о каждом сотруднике. В случае построения отчета **на один день** в окне отображается информация обо всех событиях зарегистрированных системой за этот день.

<span id="page-19-1"></span>Для дальнейшей работы, информацию в окне можно выделить мышкой и с помощью стандартных средств Windows скопировать в любой текстовый редактор.

#### **Графики**

На **диаграмме** графически отображается диапазон времен прихода и времен ухода для всех сотрудников, если выбрано **несколько сотрудников** и несколько дней.

В случае обработки **одного дня** отображаются все перемещения сотрудников, причем цветом отображается нахождение сотрудника в определённой зоне. Цвет настраивается при конфигурировании контроллера в задании внутренней и внешней зон.

В случае обработки **одного работника** отображаются его перемещения за каждый день отдельно.

Возможно **масштабирование изображения**. Для этого нужно встать указателем мыши на верхний левый угол интересующего участка, нажать **левую** кнопку и переместить указатель мыши в нижний правый угол. После отпускания кнопки мыши выделенный участок будет растянут на всё окно графика. Перемещая указатель мыши при нажатой **правой** кнопке можно передвигать изображение в любом направлении. Для отмены масштабирования нужно провести «**обратное**» выделение, то есть указатель мыши нужно переместить из нижнего правого угла в левый верхний угол при нажатой **левой** кнопке. Вне зависимости от размера такого выделения изображение примет первоначальный масштаб.

<span id="page-19-2"></span>Экспорт изображения графика возможен только в графический файл формата «BMP». Осуществляется с помощью контекстного меню.

#### **Трудовая дисциплина**

В окне отображаются факты нарушений графика работы заданного при настройке параметров отдела. Для дальнейшей работы, информацию в окне можно выделить мышкой и с помощью стандартных средств Windows скопировать в любой текстовый редактор.

#### **Приходы и уходы**

<span id="page-19-3"></span>В таблице представлены диапазоны первого и последнего обнаружения карты работника за каждый день. Формат таблицы **зависит от числа** отображаемых работников – один или несколько.

<span id="page-19-4"></span>Для дальнейшей обработки таблицу можно экспортировать в MS Excel или в OpenOffice. Вызвав контекстное меню правой кнопкой мыши.

#### **Трафик**

Данная таблица позволяет оценить количество проходов через каждую точку доступа.